### **"Microsoft Office 365 시스템 서비스 안내문"**

 클라우드 시스템에 기반한 소통과 협업의 교육・연구・업무 환경을 제공하고자 Microsoft Office 365시스템을 구축하여 서비스 하오니 구성원 여러분들의 참여와 관심 부탁 드립니다.

**1. 기본 용량 및 기능 소개**

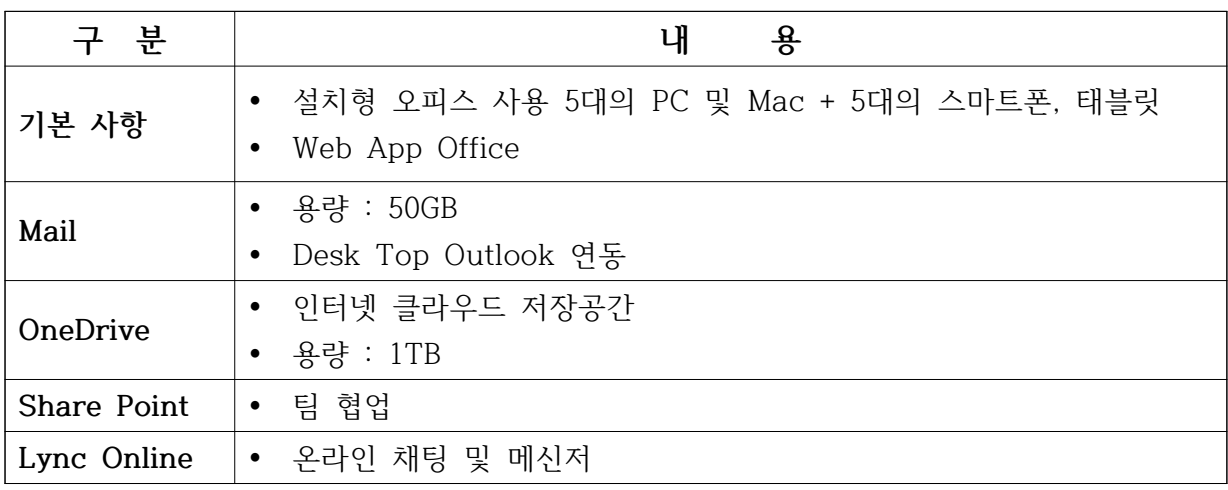

#### **2. 접속 및 이용 방법**

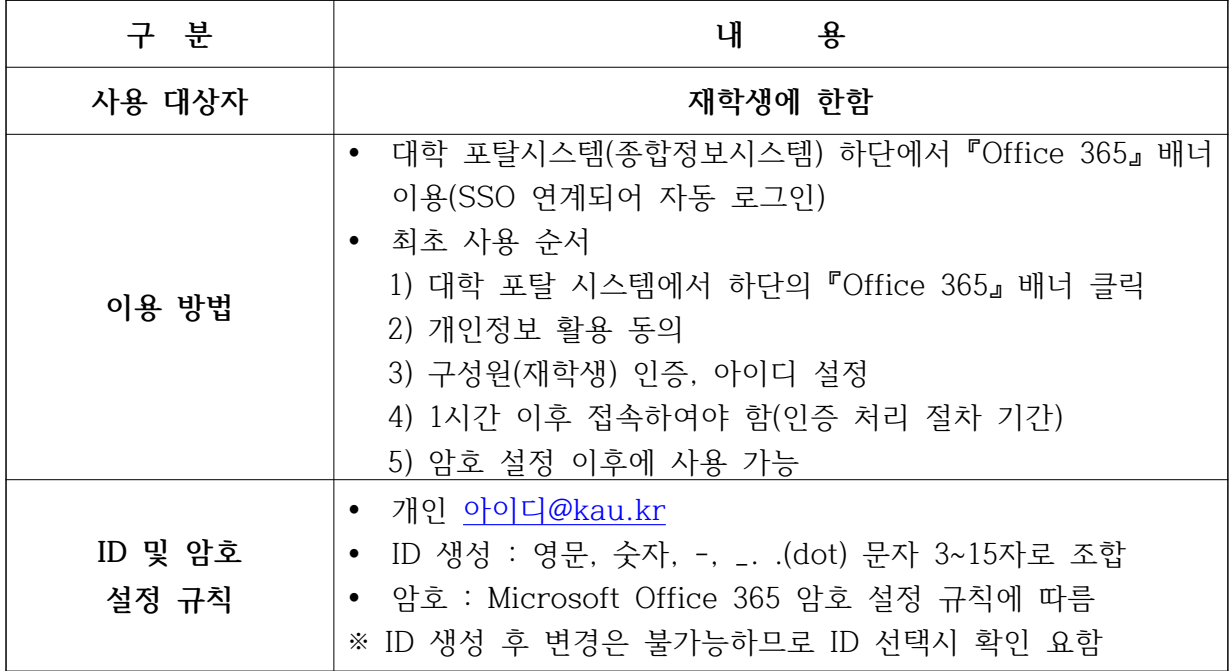

끝.

# **2. 3분만에 Outlook 메일 세팅하기**

Outlook Web App을 통해 메일 및 일정을 확인하는 방법과 Office 2013을 다 운로드 받아 설치한 후 Outlook 2013에 New Office 365 이메일 계정을 등록 하는 방법을 소개한다.

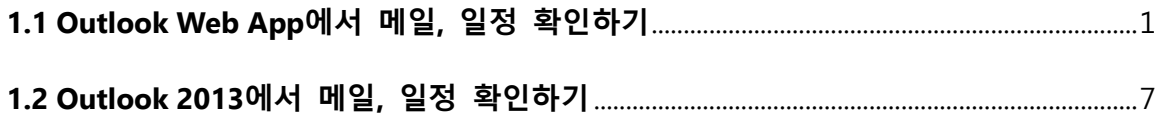

#### <span id="page-2-0"></span>**1.1 Outlook Web App에서 메일, 일정 확인하기**

① 인터넷 익스폴로러에서 [https://portal.microsoftonline.com](https://portal.microsoftonline.com/) 을 입력한 후 새롭게 생성된 [사용자 ID]와 [암호]를 입력한다. [로그인] 단추를 클릭한다.

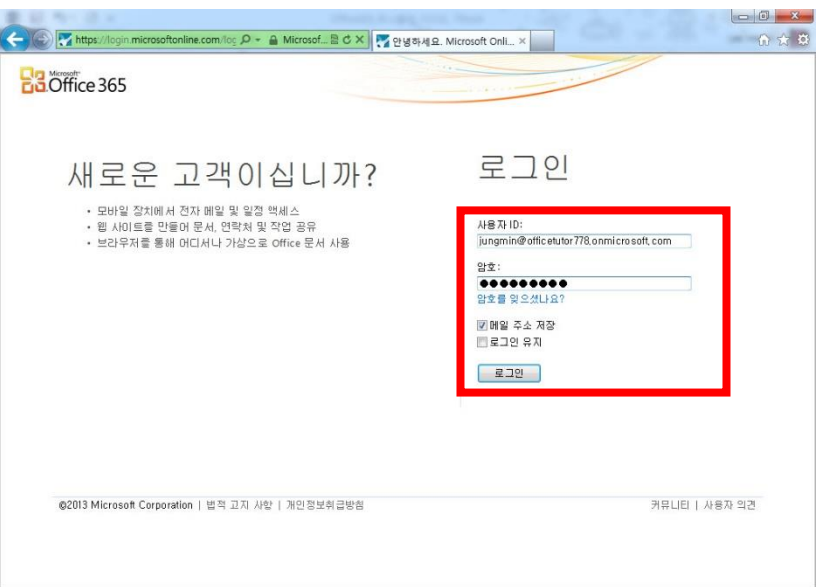

② New Office 365 홈 포털 화면에 접속 되면 상단 메뉴에서 [Outlook]을 클릭해 메일을 확인한 다. 일정과 연락처를 선택하고 싶다면 [Calendar], [People]를 클릭하면 된다.

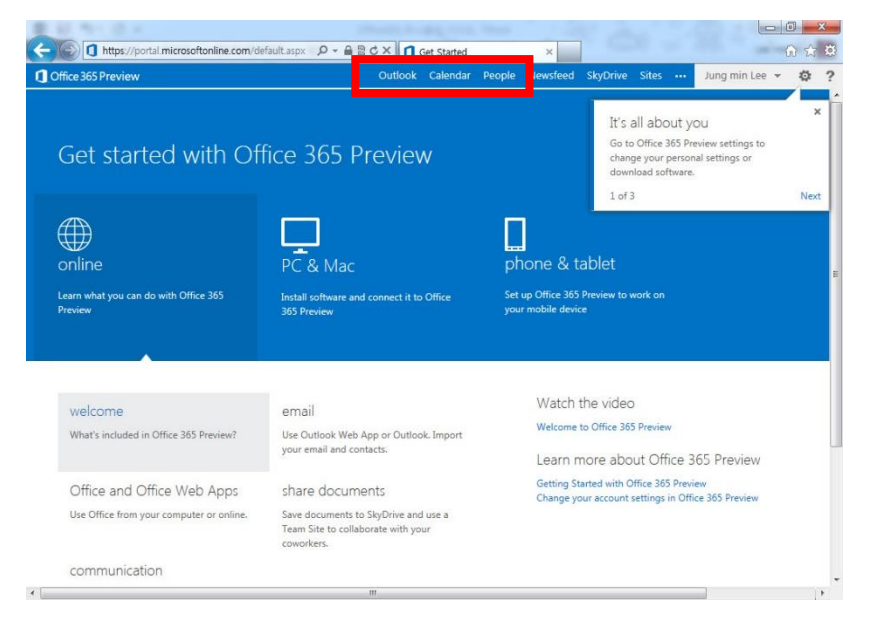

③ Outlook Web App 설정 페이지가 나오면 [언어]와 [표준 시간대]를 설정한 후 [저장] 단추를 클 릭한다.

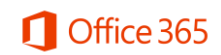

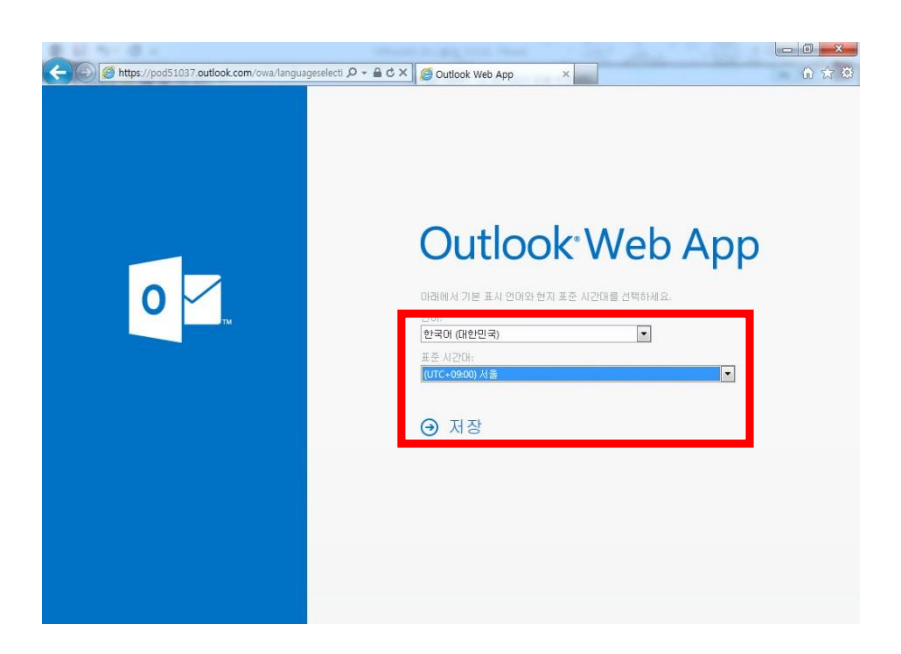

④ 현재 로그인한 계정으로 메일 사서함이 나타나는 것을 확인할 수 있다. [+새 메일] 단추를 눌 러 메일을 작성한다.

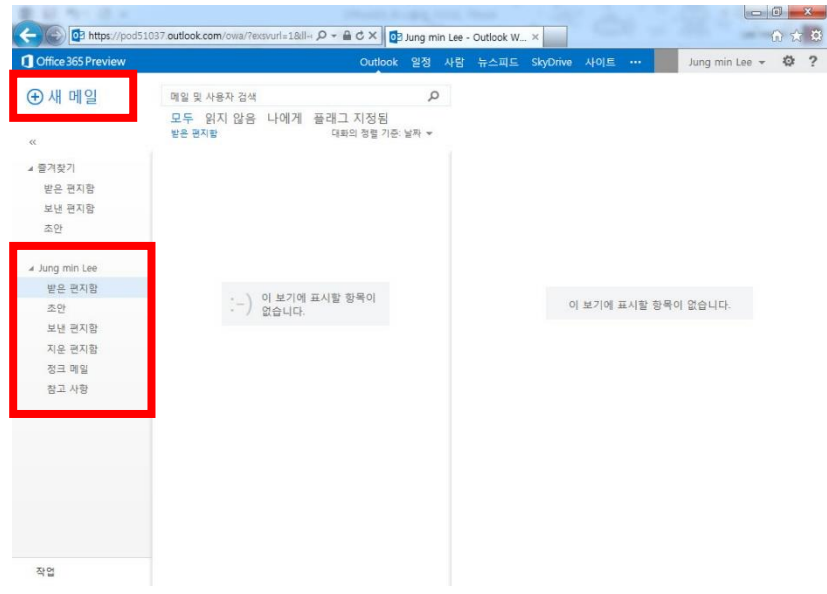

⑤ 우측에 새 메일 창이 나타나면 [받는 사람], [제목]과 메일 내용을 입력한 후 [보내기] 단추를 눌러 메일을 발송한다.

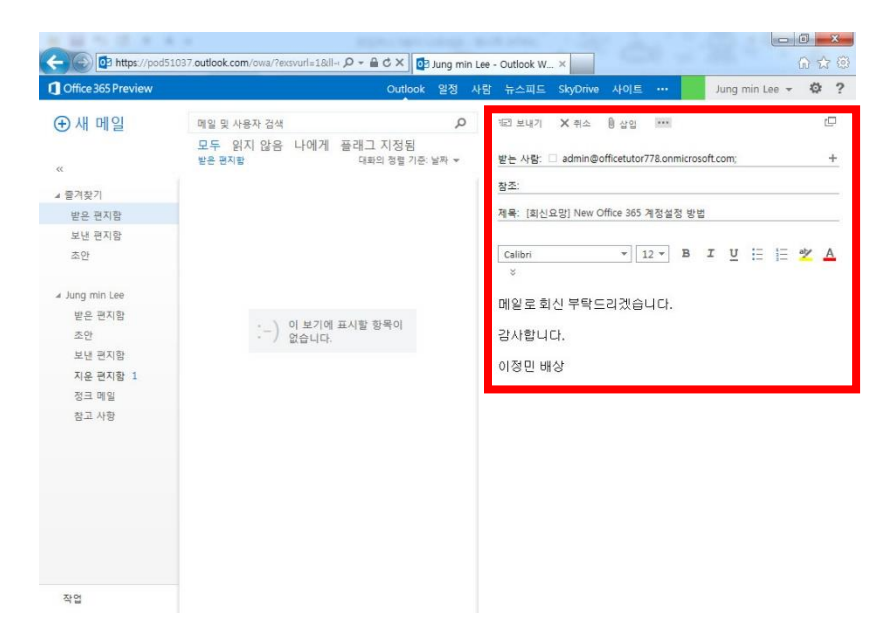

⑥ [보낸 편지함]을 확인해보면 메일이 발송된 것을 확인할 수 있다.

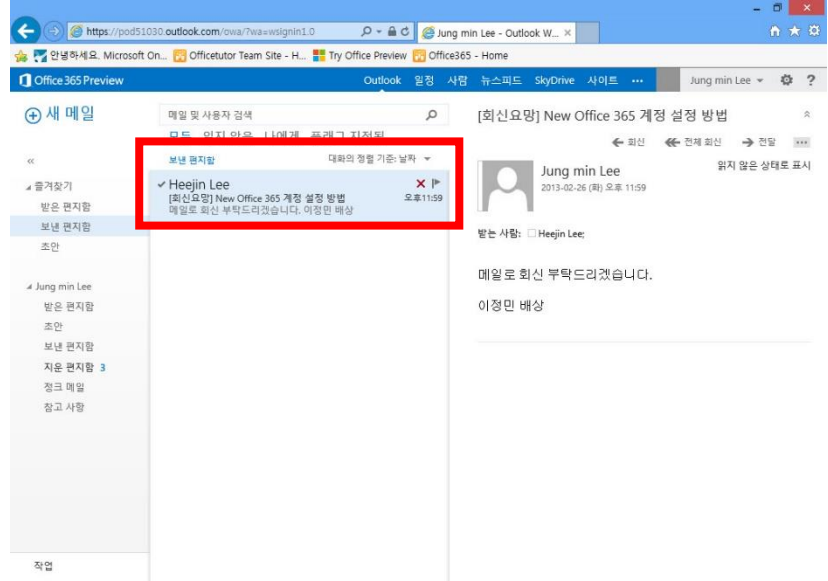

⑦ 일정을 등록하기 위해 [일정]으로 이동한 후 [+새 이벤트]를 클릭한다.

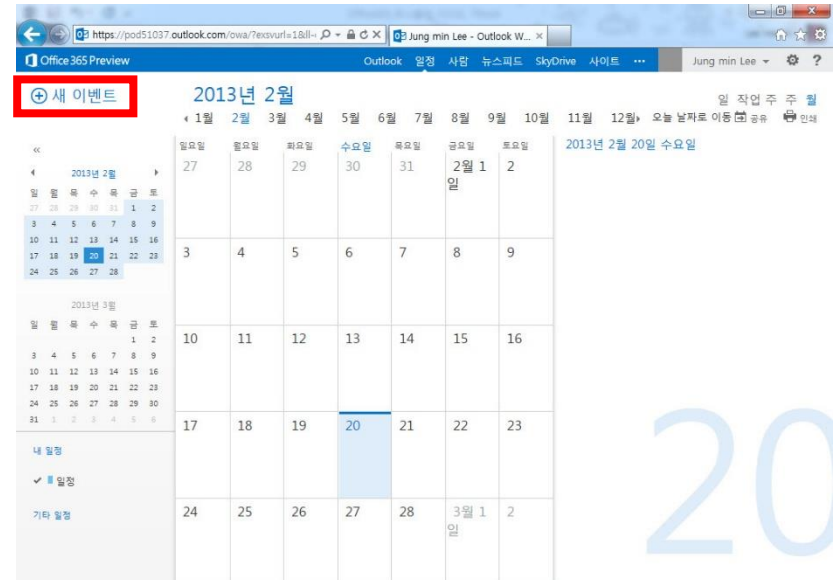

⑧ 새 일정 창이 나오면 제목과 위치, 일정을 입력한 후 [저장] 단추를 클릭한다.

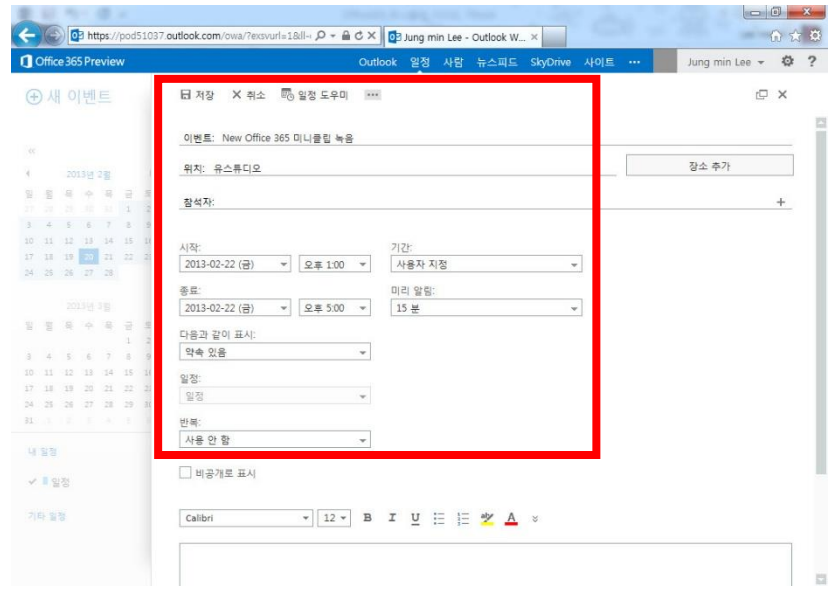

⑨ 일정 보기를 [작업 주]로 변경하면 이번 주에 등록된 새 일정을 확인할 수 있다.

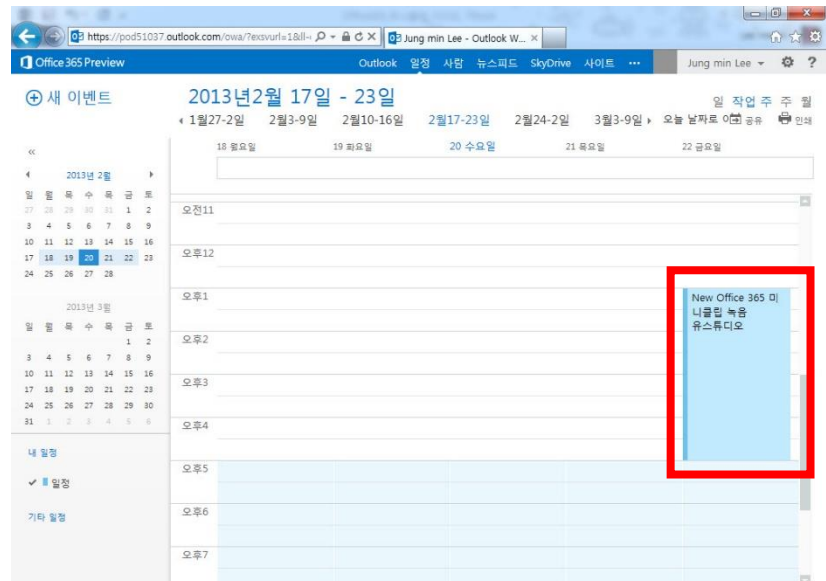

⑩ 상대방에 일정 초대 메일을 보내기 위해 [+이벤트] 단추를 클릭한다. 새 이벤트 창이 나오면 일정 내용을 입력한 후 [참석자]에서 [+]를 클릭한다.

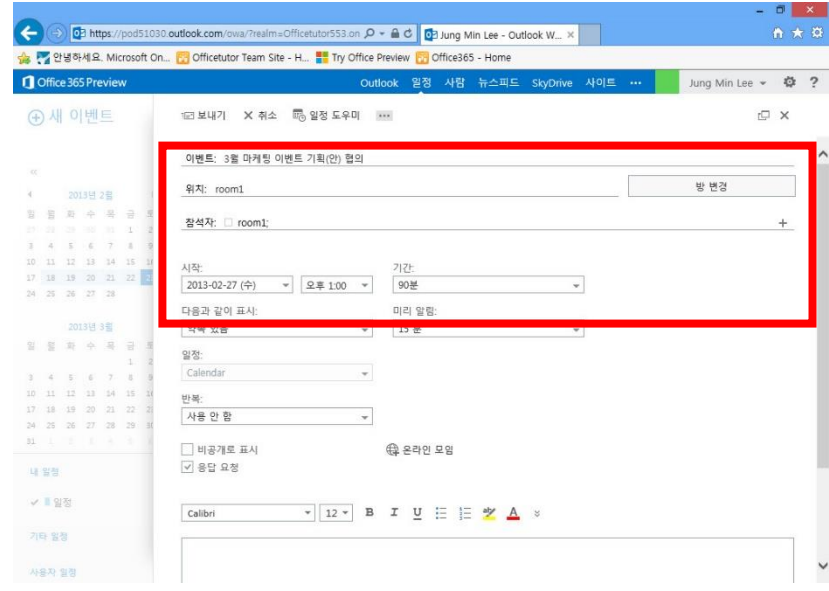

⑪ 상대방에 일정 초대 메일을 보내기 위해 [+이벤트] 단추를 클릭한다. 새 이벤트 창이 나오면 일정 내용을 입력한 후 [참석자]에서 [+]를 클릭한다. 연락처 화면에 나오면 미팅에 참석할 사용 자를 선택하고 더블 클릭을 하면 [필수 참석자]에 추가된다. [확인] 단추를 클릭한다.

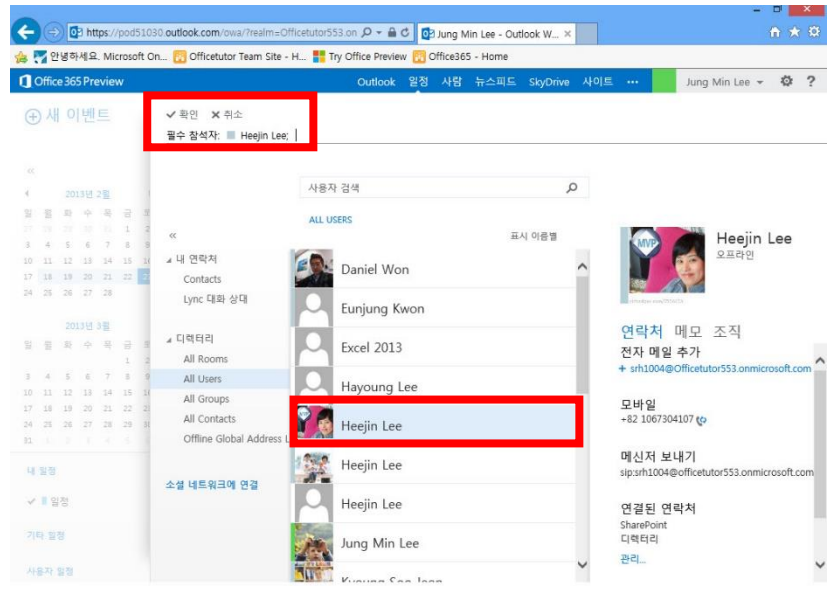

⑫ 이벤트 화면에서 [보내기] 단추를 눌러 일정 초대 메일을 발송한다.

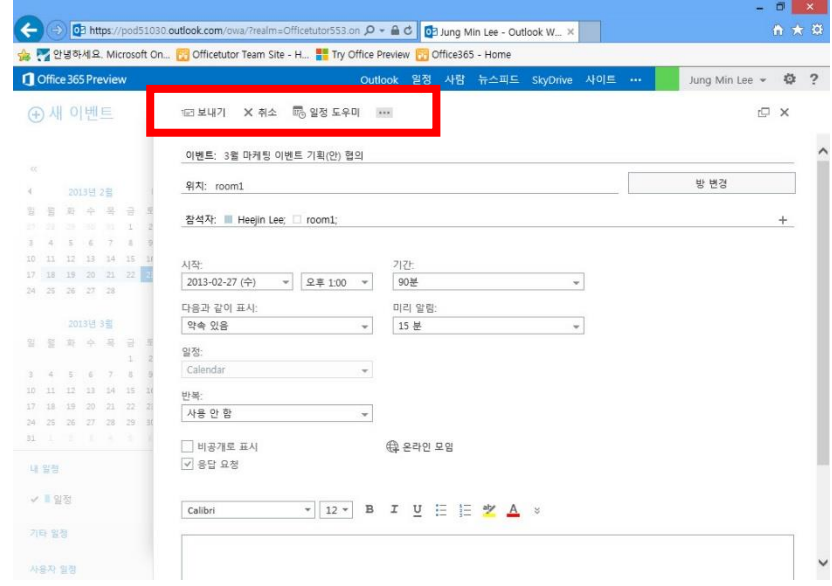

⑬ 일정 초대 메일을 발송하면 일정 화면에 등록되고, 상대방 일정에도 등록된다.

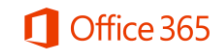

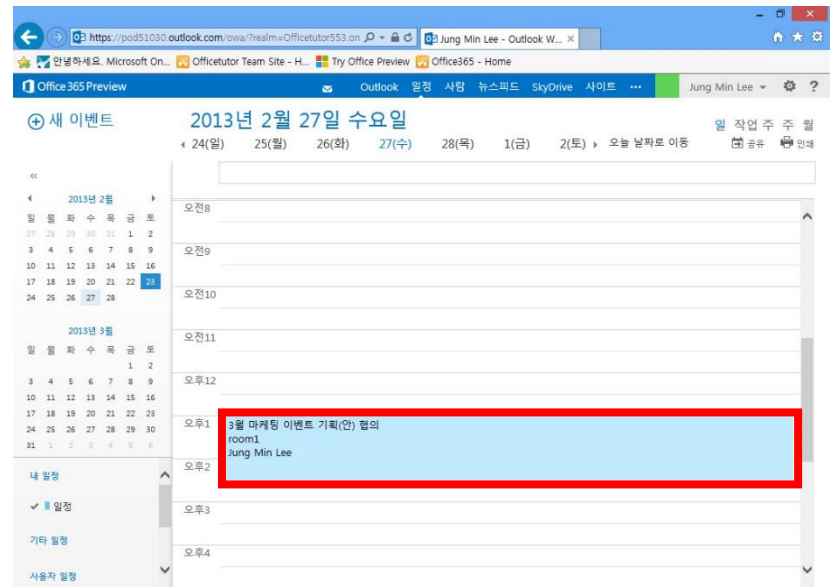

#### <span id="page-8-0"></span>**1.2 Outlook 2013에서 메일, 일정 확인하기**

① New Office 365 홈 포털 화면에 관리자 계정으로 로그인한 경우 [Admin]-[Software]를 클릭한 다.

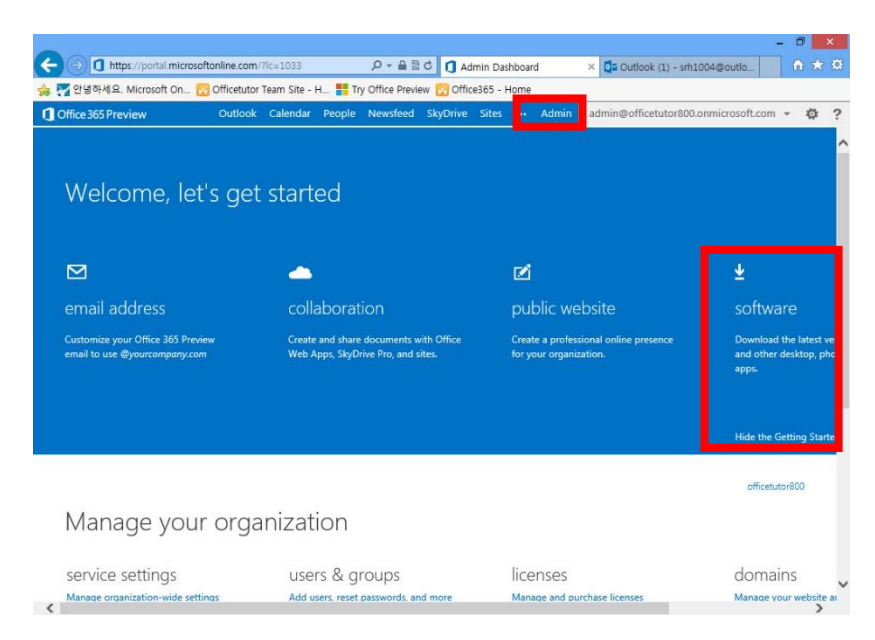

**[팁]** 사용자 계정으로 New Office 365 홈 포털 화면에 로그인 한 경우 상단 메뉴에서 [Office 365 Preview 설정]을 클릭한 후 [Software]를 클릭한다.

② Office 설치 페이지가 나오면 [언어]와 [버전]을 선택한 후 [install] 단추를 클릭한다.

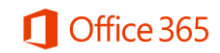

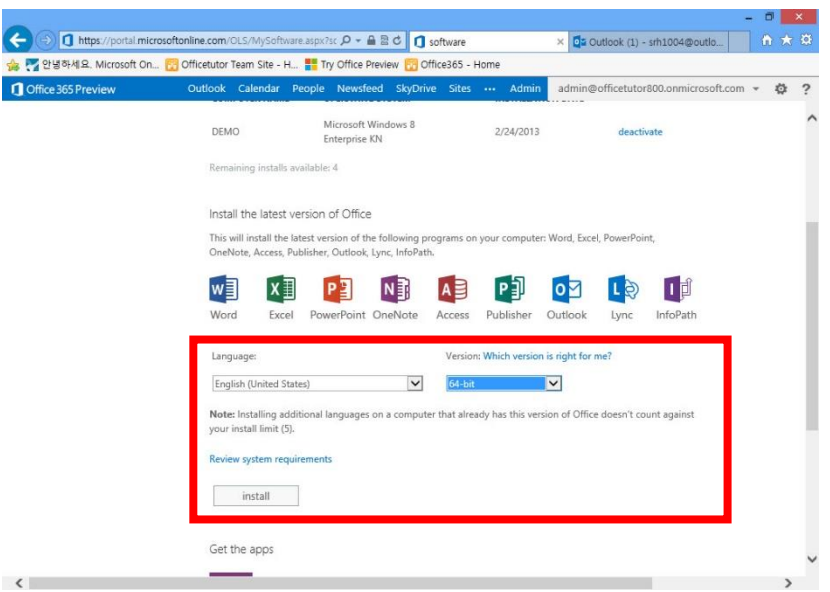

③ Office 프로그램 실행파일을 [저장] 단추를 눌러 저장하고, 다운로드가 완료되면 [실행] 단추를 클릭한다.

④ Office 2013 프로그램 설치가 완료되면 [Outlook 2013] 프로그램을 실행한다.

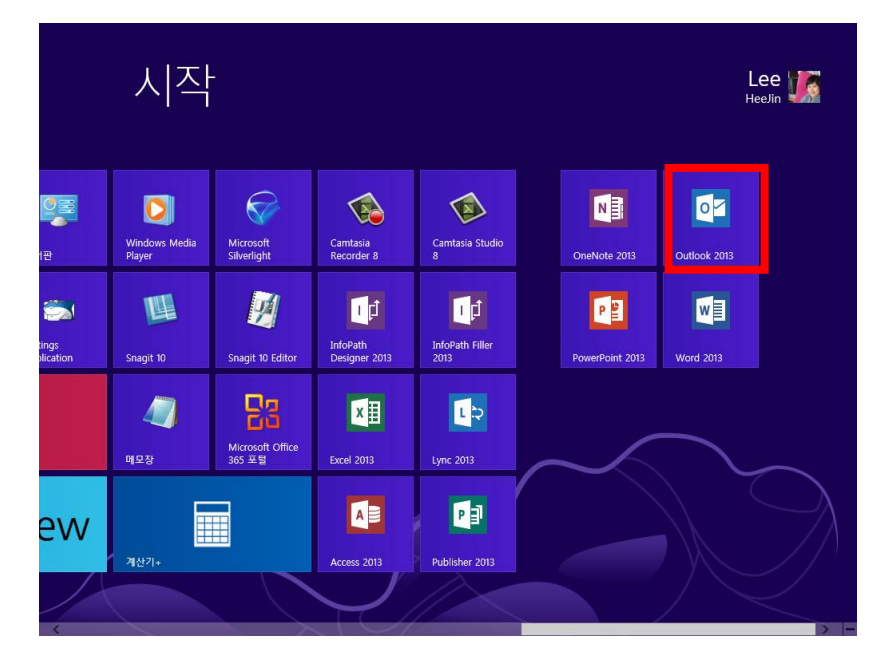

⑤ 계정 설정 마법사가 나오면 New Office 365 [사용자 ID]와 [암호]를 입력한다. [Next] 단추를 눌러 진행한 후 등록이 완료되면 [Finish] 단추를 클릭한다.

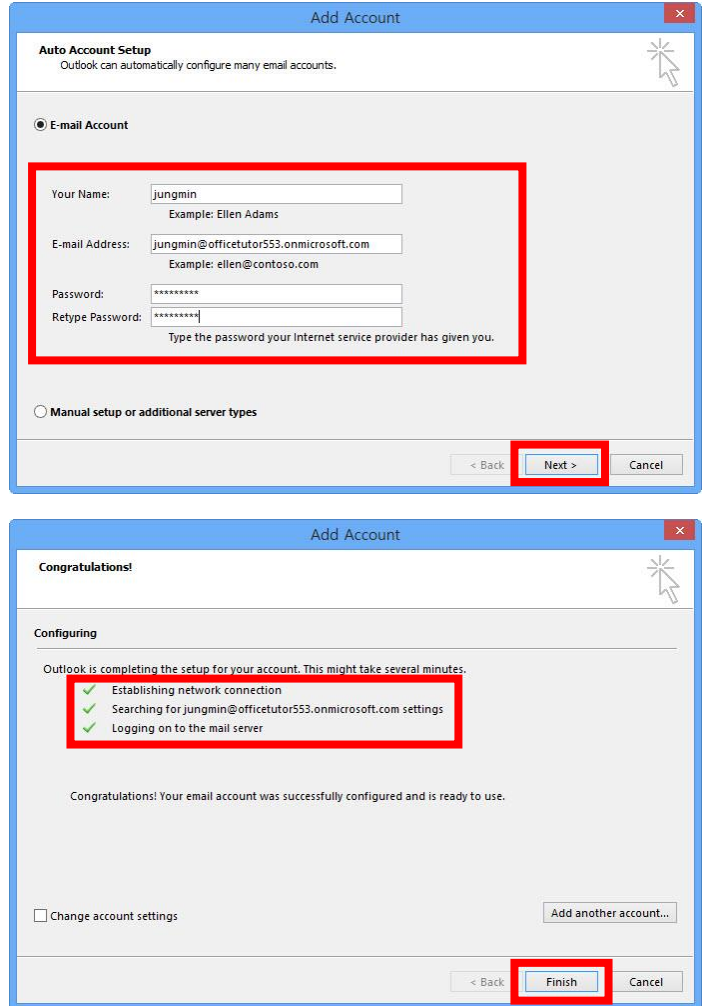

⑥ Outlook 2103 프로그램일 실행되면 Outlook Web App과 동기화된 메일과 일정을 확인할 수 있다.

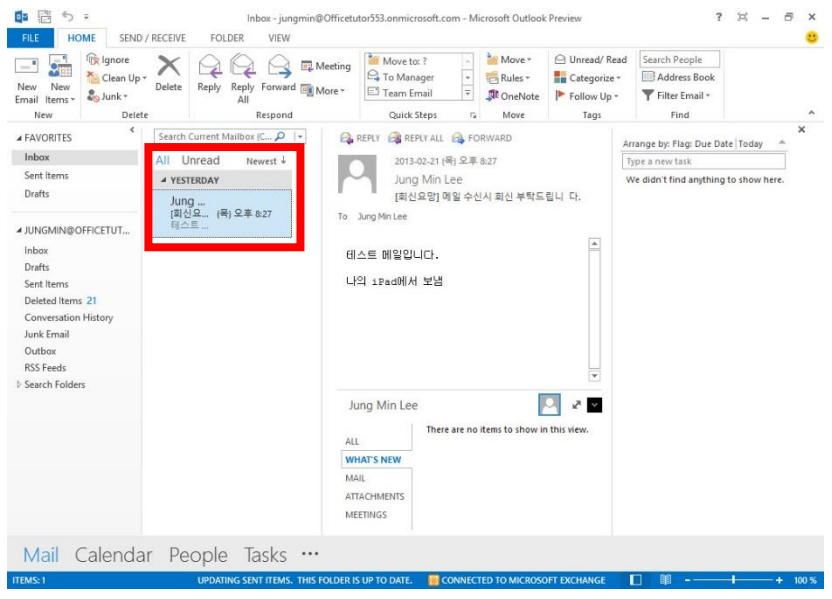

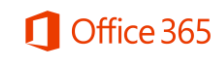

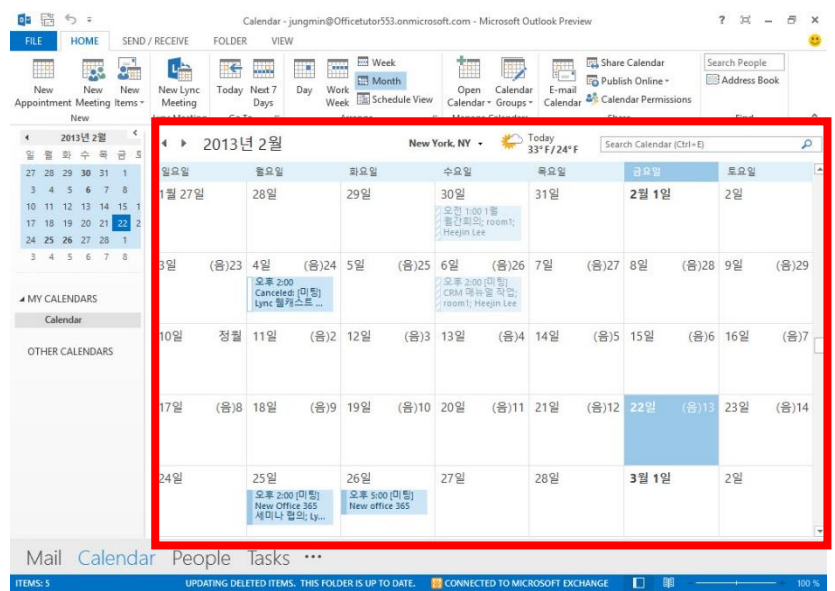

**[팁]** New Office 365 구매시 Office 프로그램이 포함된 제품을 구매하게 되면 [software] 페이지에 서 다운로드 받아 정품으로 사용할 수 있다.

# .5. 3분만에 모바일 기기 세팅하기

아이패드(안드로이드폰)과 갤럭시탭(안드로이드폰)에 New Office 365 계정을 설정 하고 동기화하는 방법을 소개한다.

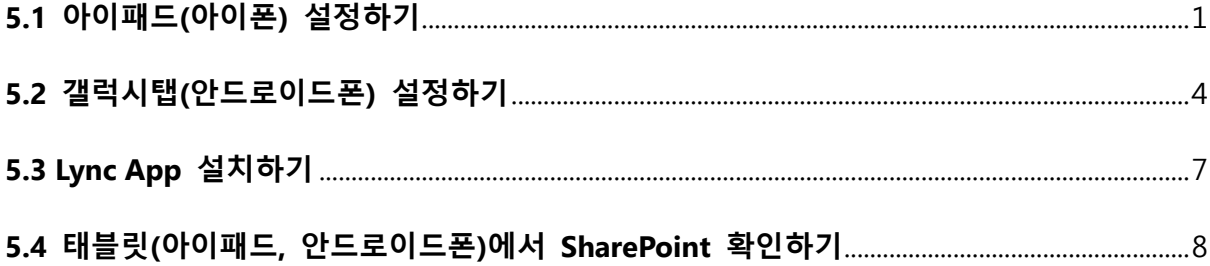

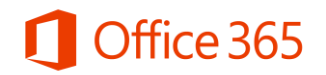

#### <span id="page-13-0"></span>**5.1 아이패드(아이폰) 설정하기**

① 아이패드에서 [설정]을 클릭한다. [설정] 페이지가 나오면 [Mail, 연락처, 캘린더]를 선택한다. [계 정 추가] 단추를 클릭한다.

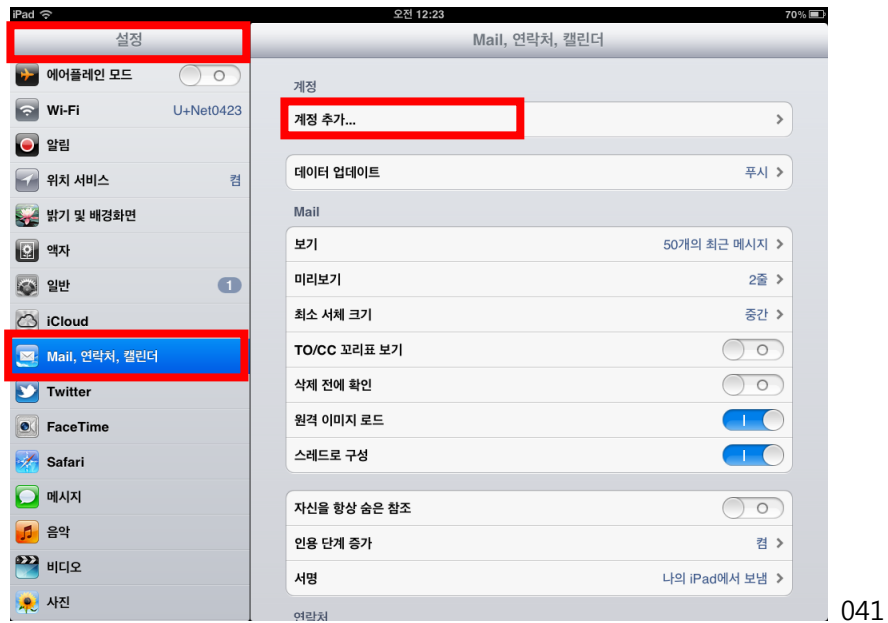

② [계정 추가] 목록이 나타나면 [Exchange]를 클릭한다.

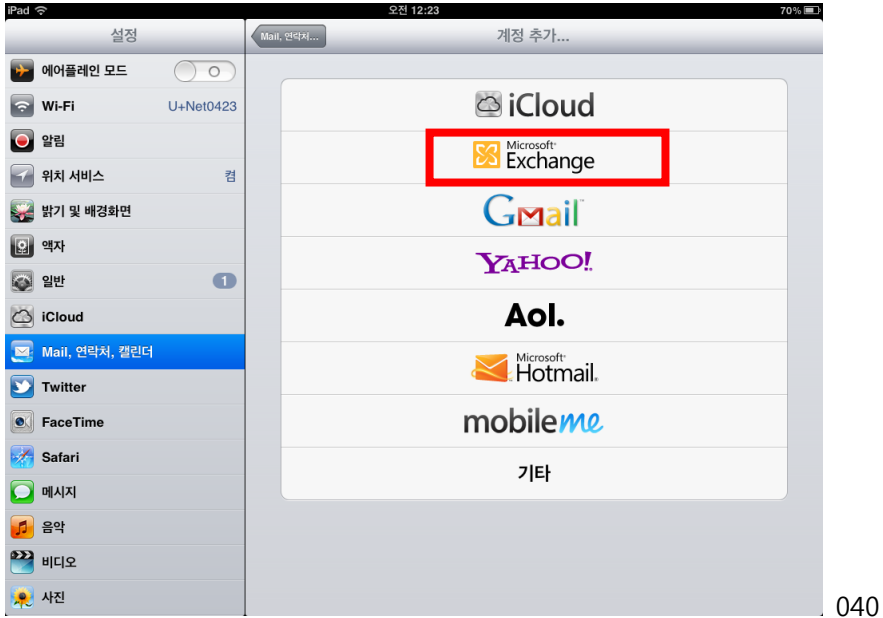

③ [Exchange] 설정 페이지가 나오면 이메일과 암호를 입력한 후 [다음] 단추를 클릭한다. [서버] 를 입력하라고 나오면 Exchange Server명을 입력한 후 [다음] 단추를 클릭한다.

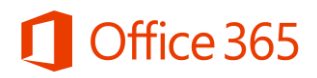

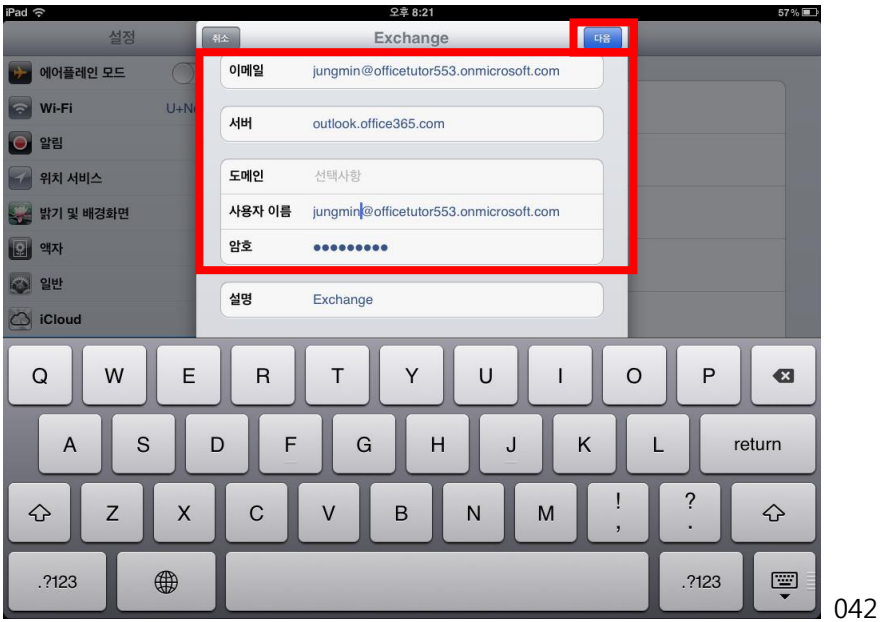

**[팁]** Exchange Server명은 New Office 365 홈 포털 화면에서 [Outlook]-[옵션보기]-[내 계정]-[POP 또는 IMAP 액세스 설정]를 눌러 확인할 수 있다.

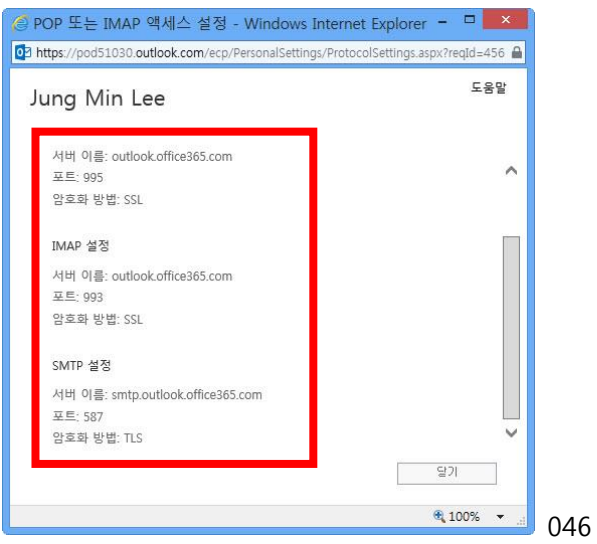

④ New Office 365 계정이 등록되면 Mail, 연락처, 캘린더, 미리 알림을 동기화 하기 위한 화면이 나타난다. 동기화를 모두 활성화한 후 [저장] 단추를 클릭한다.

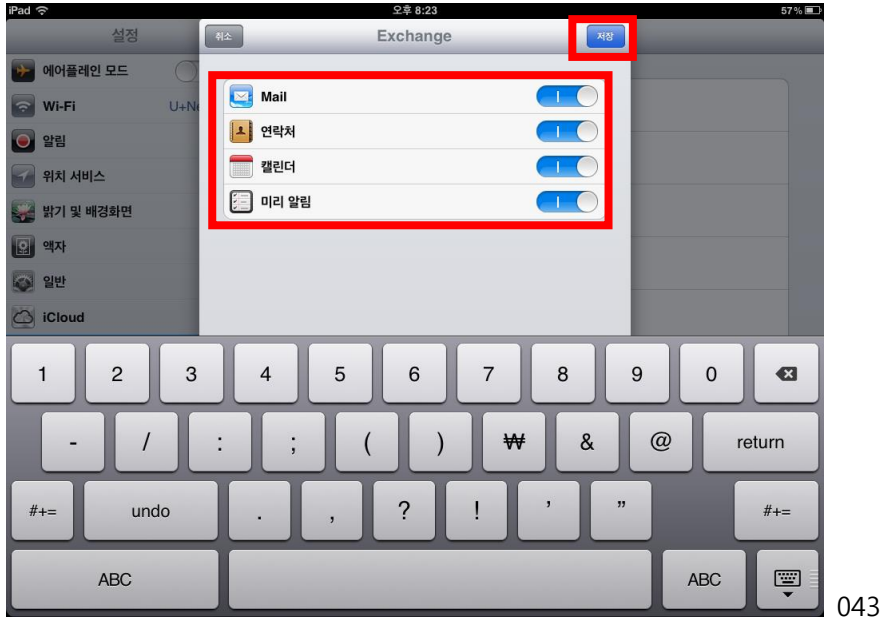

⑤ [Mail]로 이동한 후 새 메일 창을 열어 메일을 작성한 후 [보내기] 단추를 클릭한다.

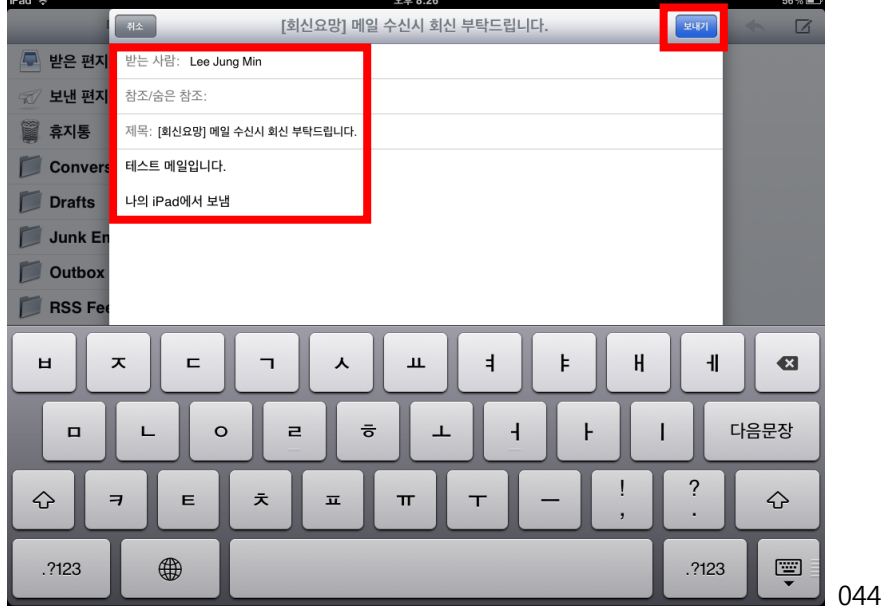

⑥ 왼쪽에 New Office 365 메일 계정에 대한 사서함을 확인할 수 있다. [받은 편지함]을 클릭하면 받은 메일을 확인할 수 있다.

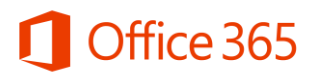

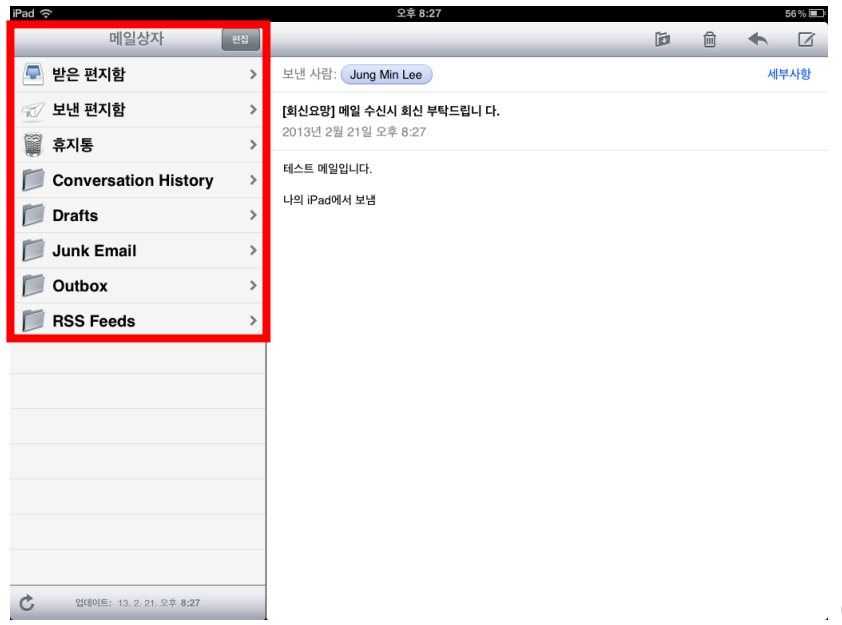

045

⑦ [일정] 항목을 클릭하면 동기화된 일정을 확인할 수 있다.

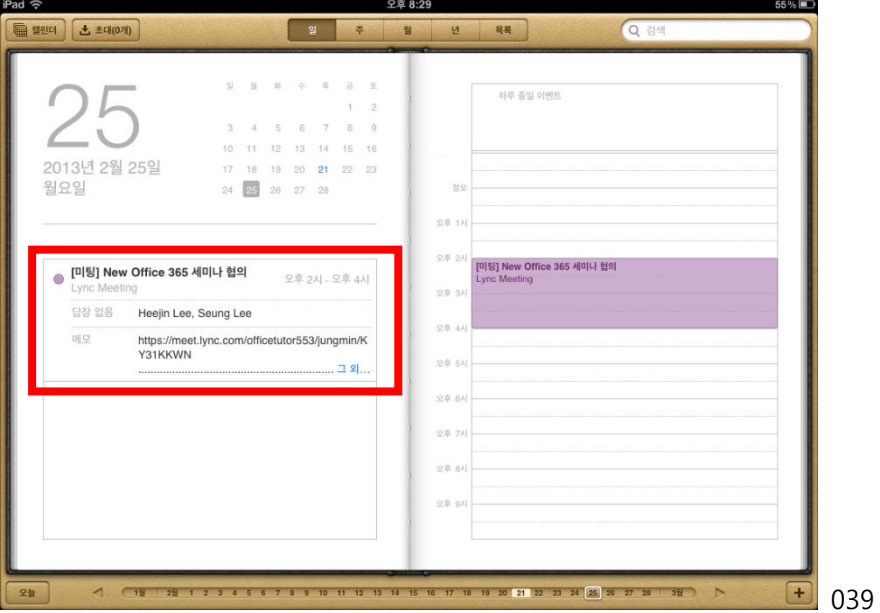

#### <span id="page-16-0"></span>**5.2 갤럭시탭(안드로이드폰) 설정하기**

① 갤럭시탭에서 [환경 설정]을 클릭한 후 [Microsoft Exchange ActiveSync]를 클릭한다.

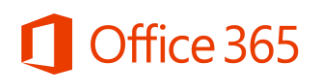

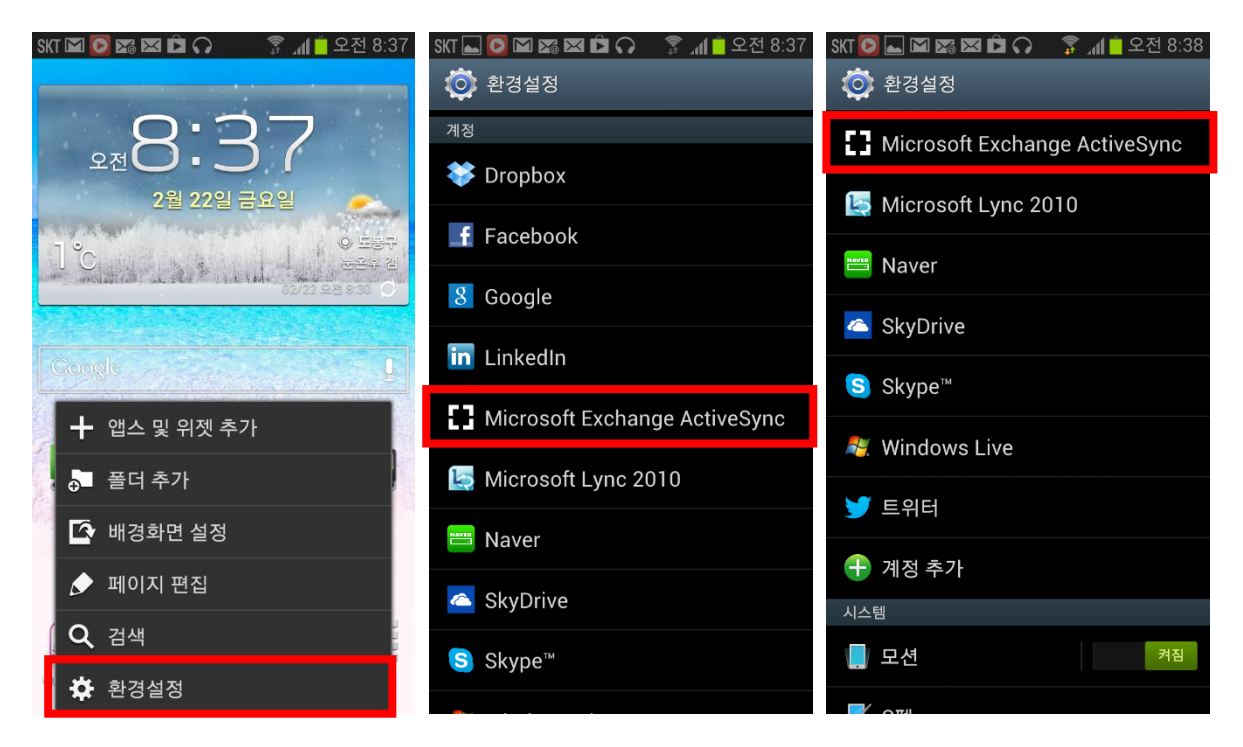

② Exchange Server에 등록된 [사용자ID]와 [암호]를 입력한 후 [다음] 단추를 클릭한다. [원격 보안 설정] 대화상자가 나오면 [확인] 단추를 클릭한다. 항목을 동기화한 후 [다음] 단추를 클릭한다.

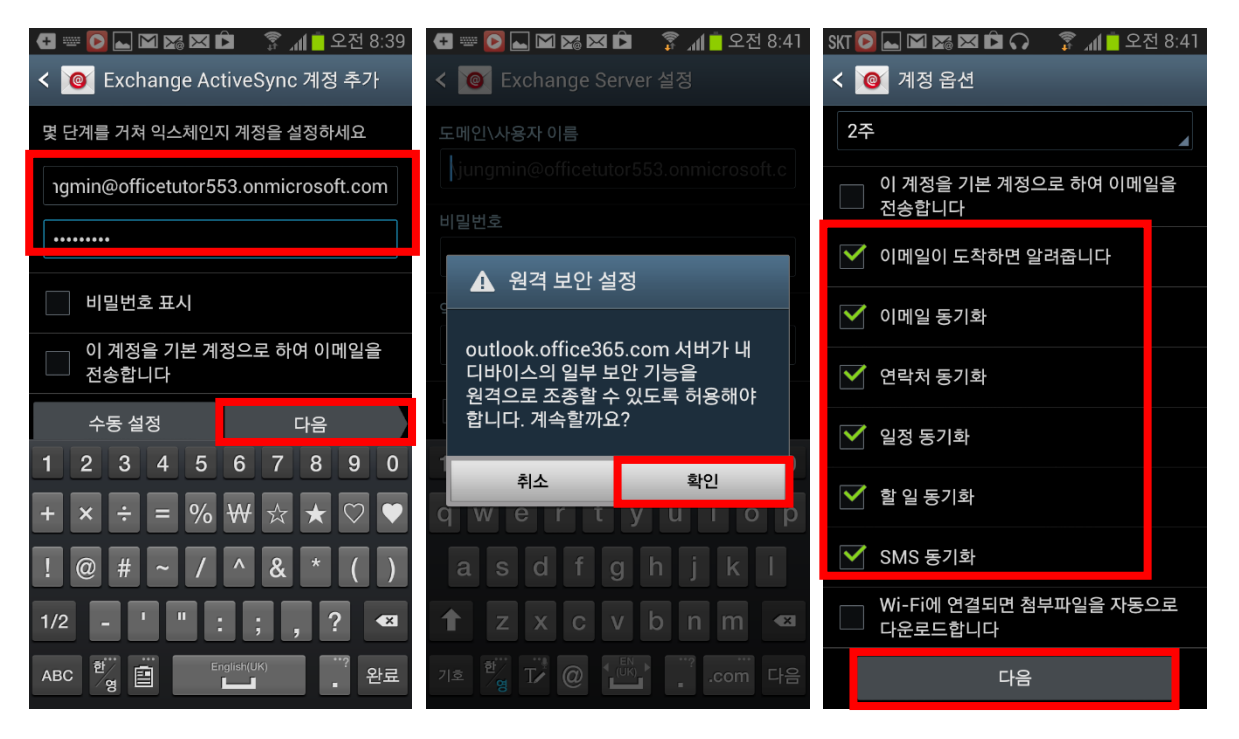

③ 이메일 설정이 완료되면 [완료] 단추를 클릭한다. [이메일]을 클릭하면 동기화된 메일 목록을 확인할 수 있다.

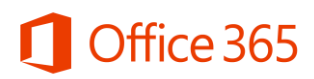

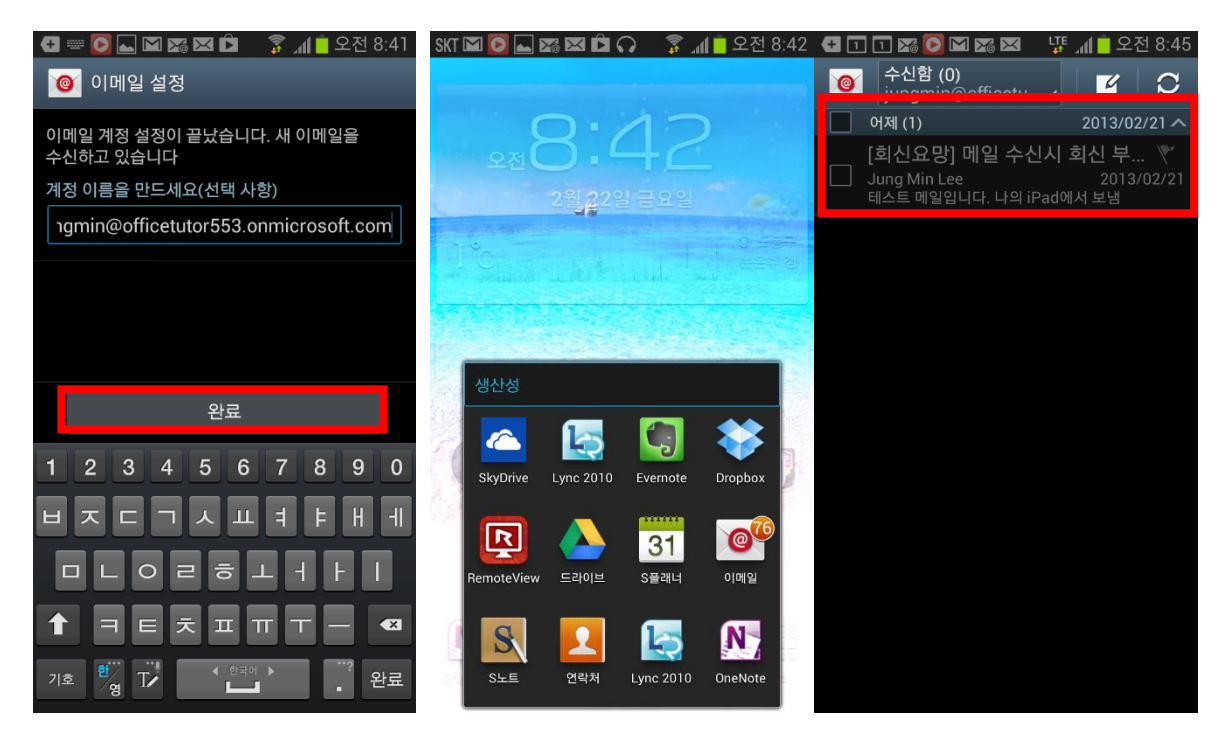

④ [일정]을 이동한 New Office 365 계정을 선택하면 일정 화면에 동기화된 일정을 확인할 수 있 다.

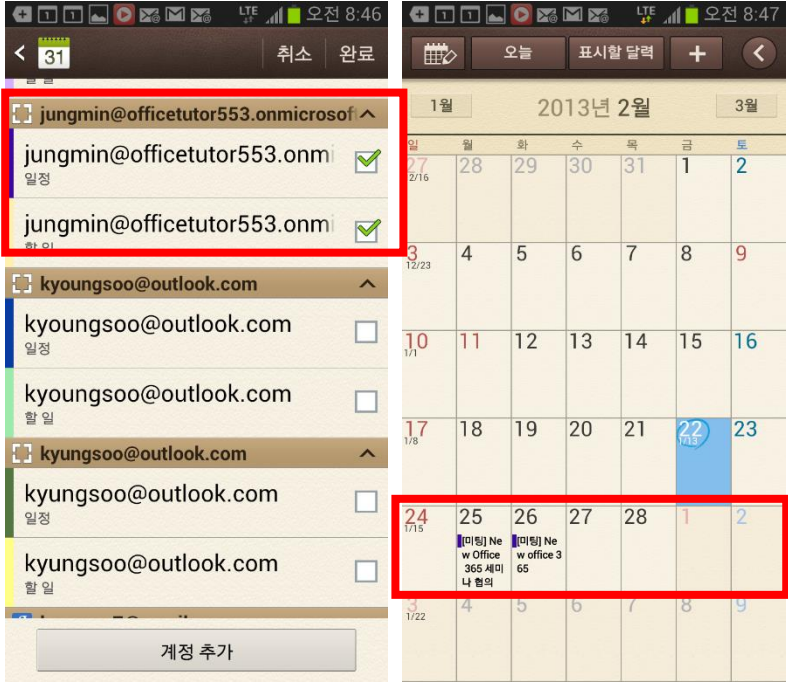

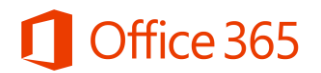

#### <span id="page-19-0"></span>**5.3 Lync App 설치하기**

① 아이패드에서 [App Store]에 접속한 후 'Lync'로 검색한다. Lync 2010 APP이 검색되면 [설치] 단추를 클릭한다.

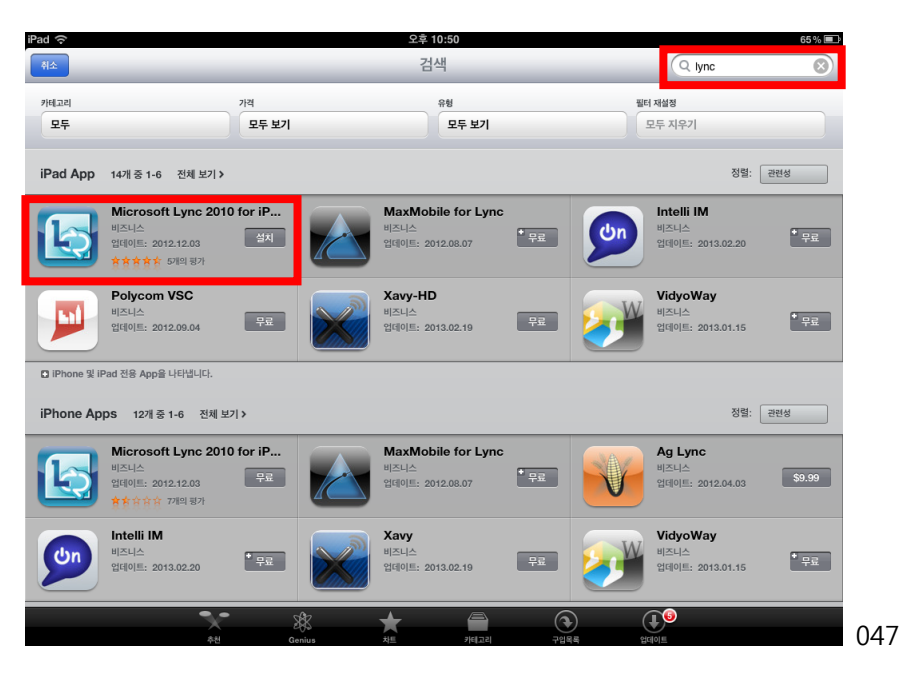

② [Microsoft Lync 2010 for iPad] 페이지가 나오면 [설치] 단추를 클릭한다.

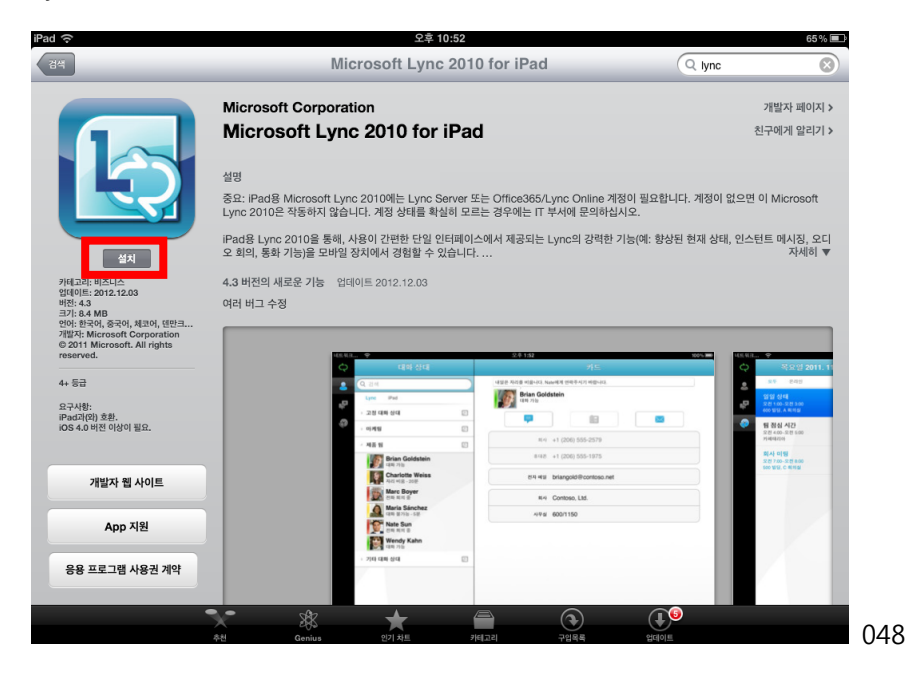

③ 설치가 완료되면 [Lync 2010]을 클릭한다. 로그인 창이 나오면 [사용자 ID]와 [암호]를 입력한 후 [로그인] 단추를 클릭한다.

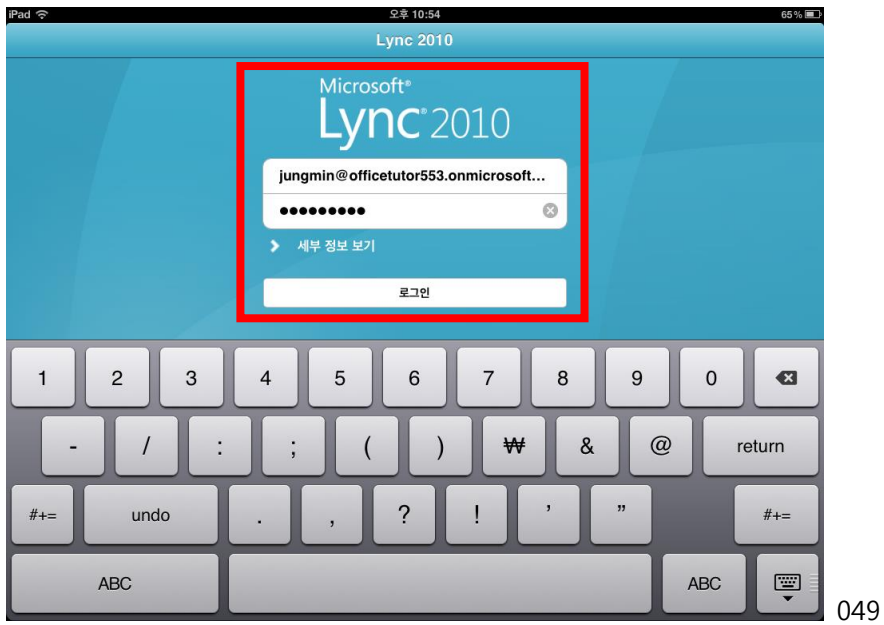

④ Lync 2010이 실행되면 내 정보가 나타난다. 왼쪽 메뉴에서 사용자를 추가하면 인스턴트 메시징 을 주고 받을 수 있다.

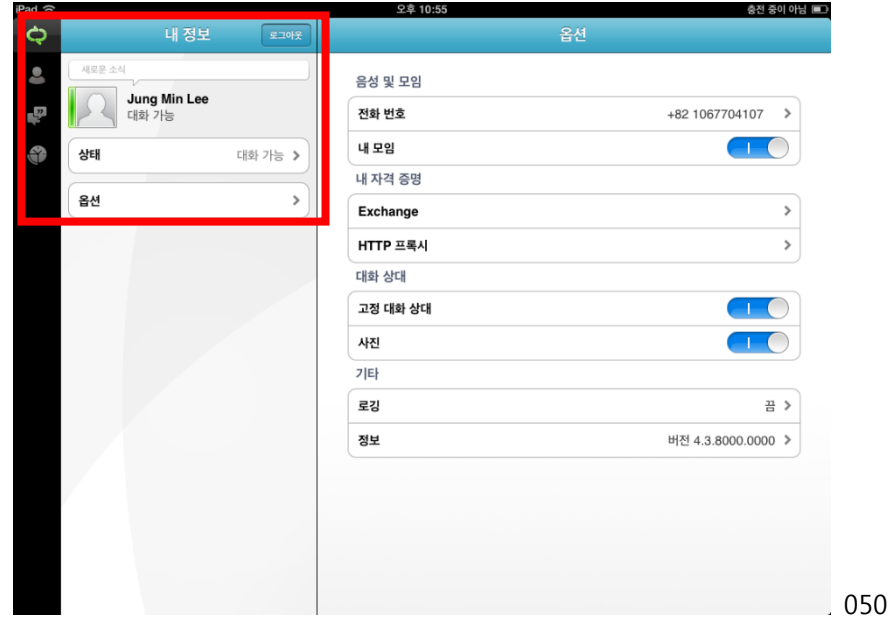

#### <span id="page-20-0"></span>**5.4 태블릿(아이패드, 안드로이드폰)에서 SharePoint 확인하기**

① 아이패드에서 [Safari]를 실행한 후 New Office 365 홈 포털 주소를 입력한다. 로그인 페이지가 나오면 [사용자 ID]와 [암호]를 입력한 후 [로그인] 단추를 클릭한다.

 $\Delta$ 

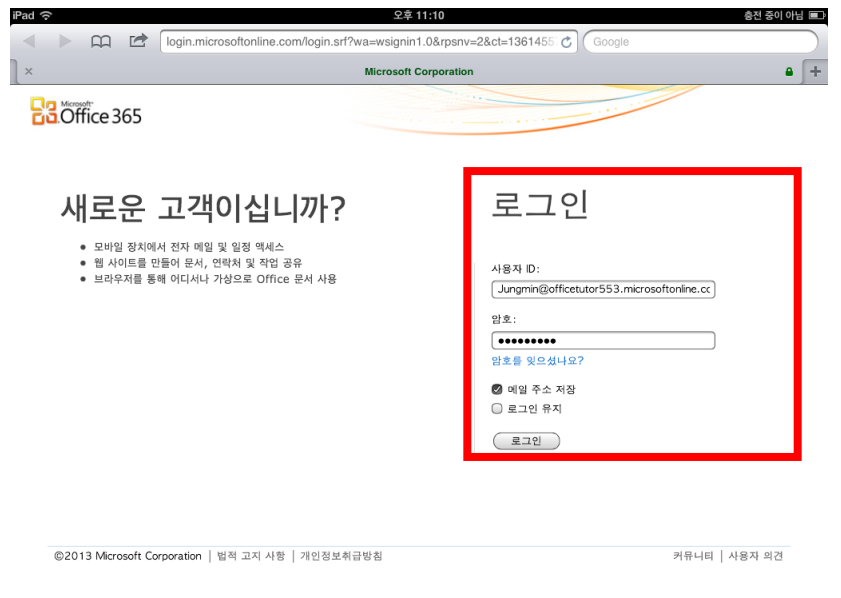

② New Office 365 홈 포털 화면으로 접속된다. 상단 메뉴에서 [Sites]에서 팀 사이트로 이동하면 업로드 된 문서를 확인할 수 있다.

 $\mathcal{L}$ 

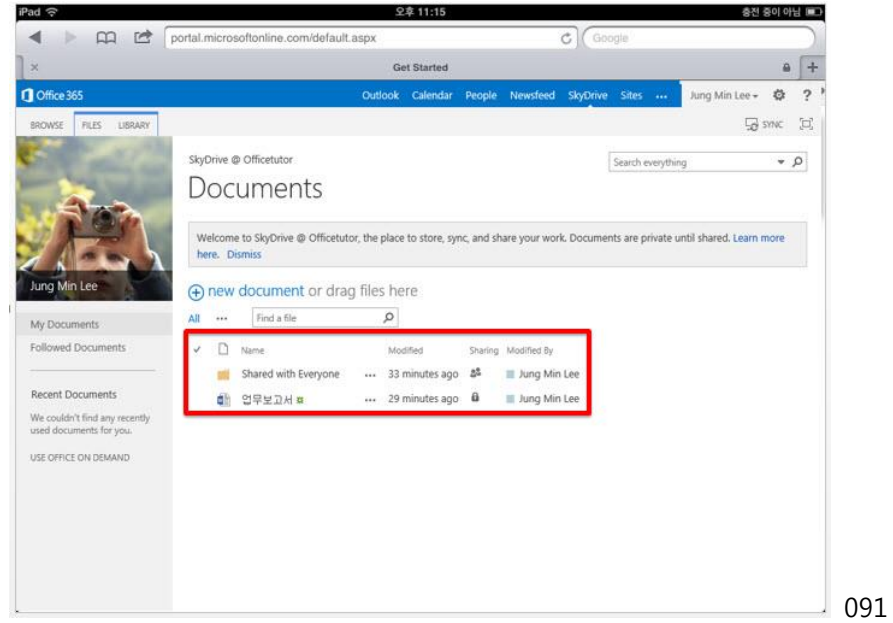

③ 아이패드 [App Store]에서 'sharepoint'를 검색한 후 앱 목록이 나오면 [SharePlus Lite]를 선택한 후 설치한다.

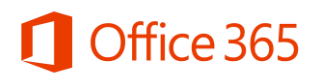

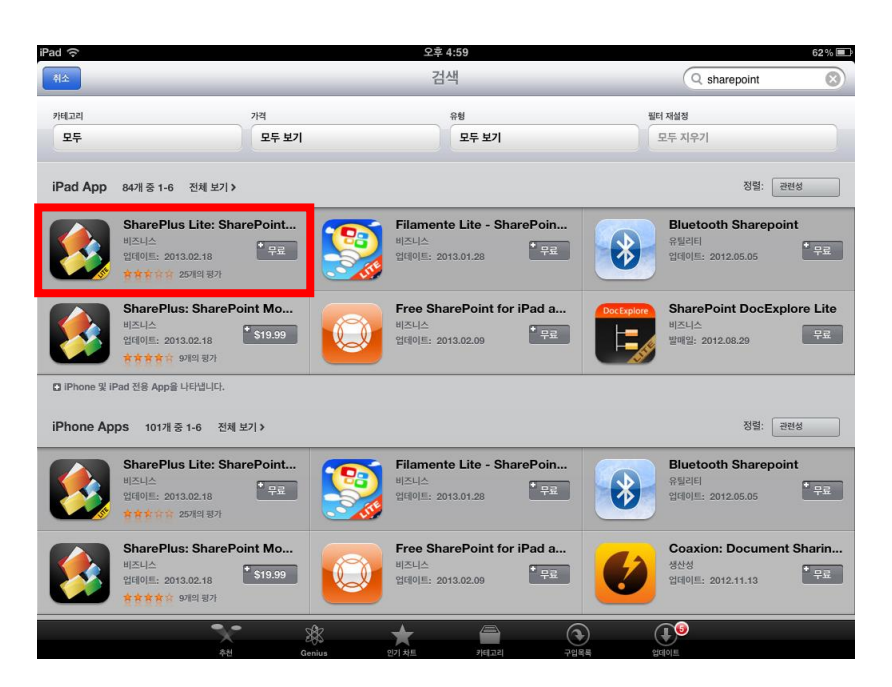

SharePlus Lite가 실행되면 [Add site]에 사이트명과 주소와 접속 계정을 등록한다.

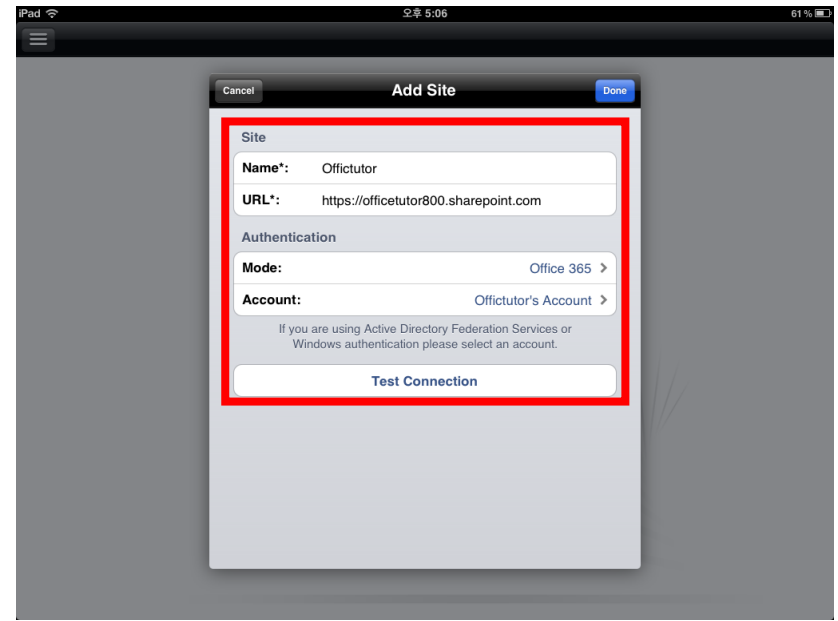

접속된 팀 사이트를 클릭하면 하위 사이트와 항목이 나타나면 하위 사이트를 클릭한다.

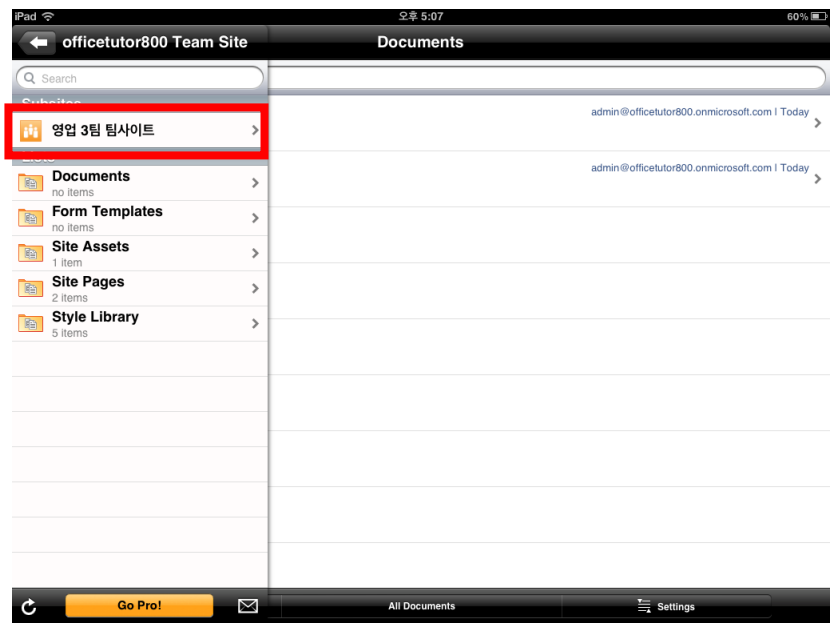

⑥ 목록에서 [Documents]를 클릭한다.

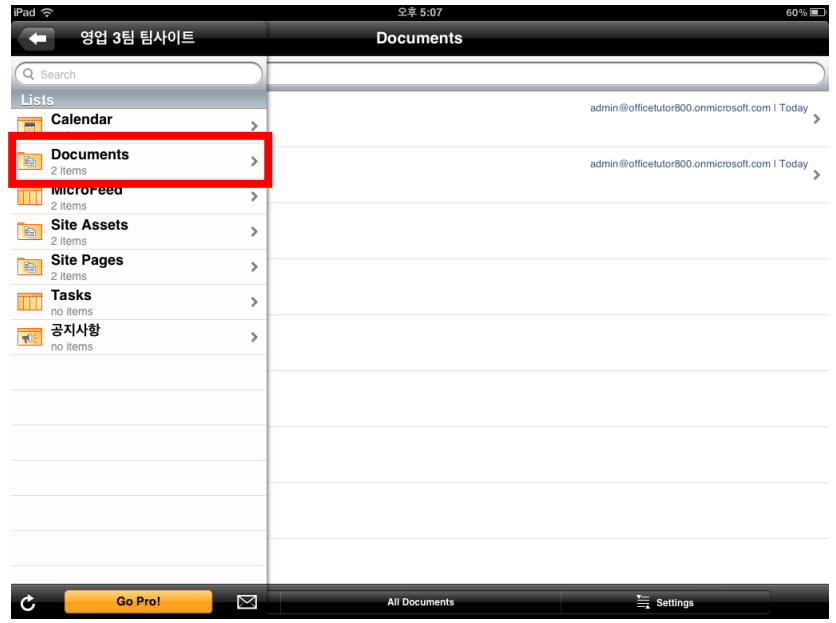

⑦ [문서] 항목을 클릭하면 업로드 된 문서 목록을 확인할 수 있다. 열고자 하는 문서를 클릭한다.

 $\overline{a}$ 

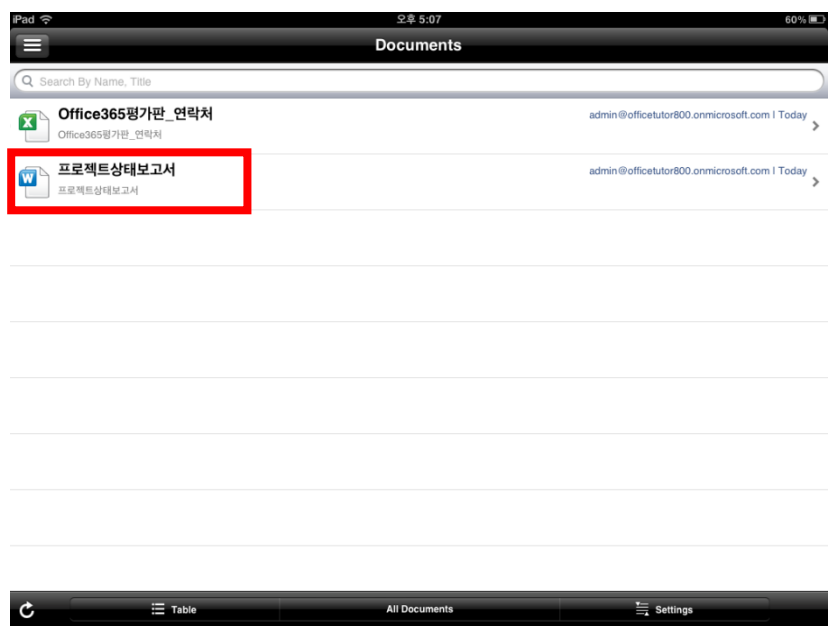

⑧ 해당 문서가 Office Web Apps에서 열린다.

 $\ddot{\phantom{a}}$ 

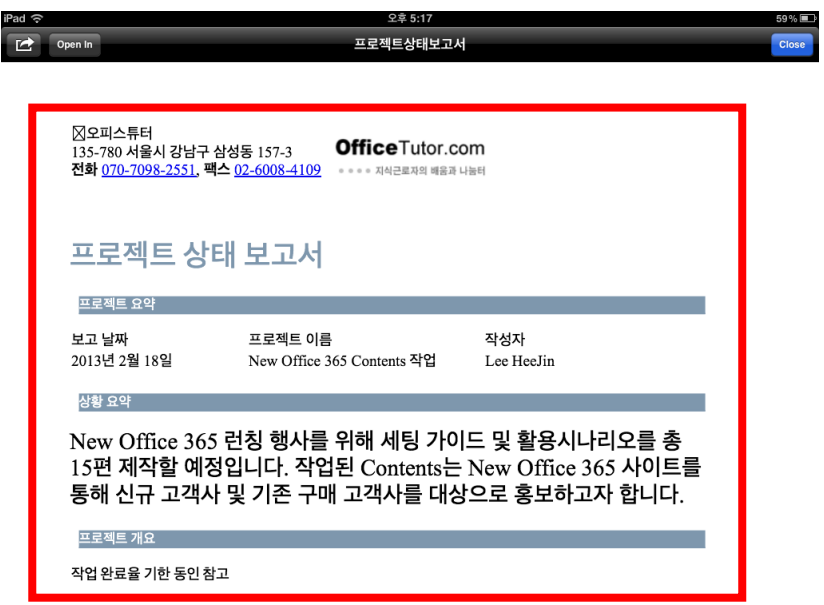

⑨ 갤럭시탭 앱에서 SharePoint 무료 앱을 검색한다. 앱 목록에서 [SharePlus Lite: SharePoint App] 을 선택한 후 [설치] 단추를 클릭한다. SharePoint에 접속하기 위한 정보를 입력한다.

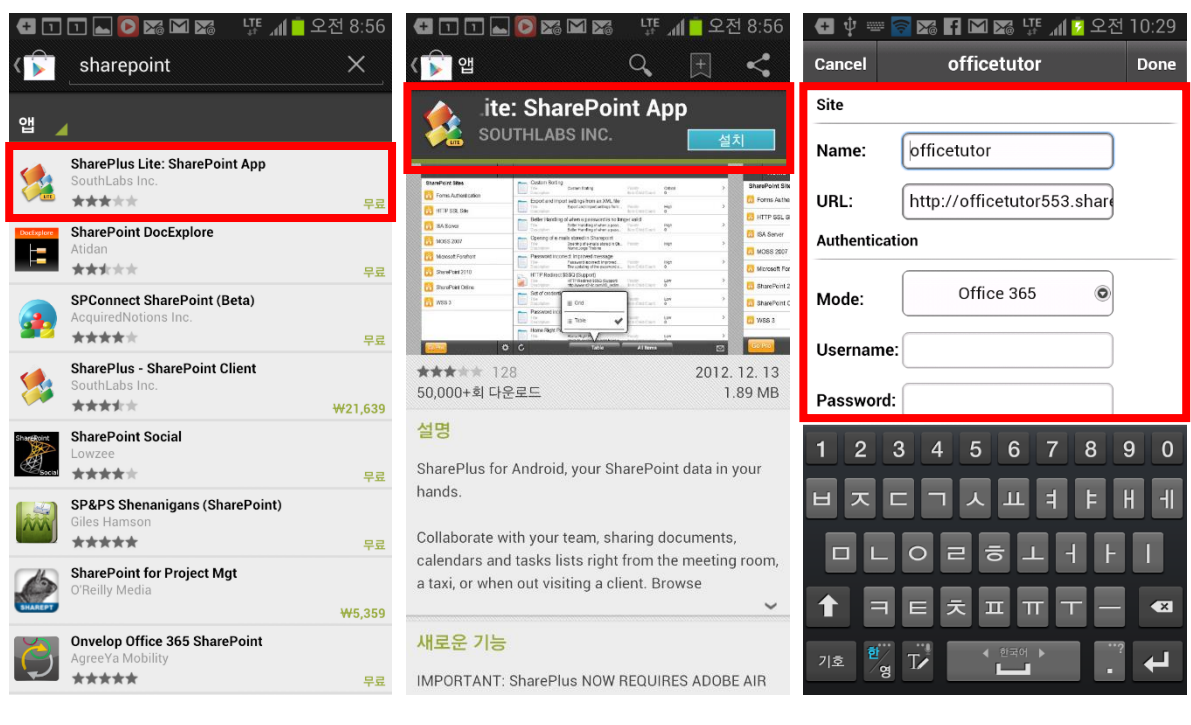

⑩ 설치가 완료되면 등록된 사이트를 클릭한 후 [사용자 ID]와 [암호]를 입력하고 [로그인] 단추를 클릭한다. 문서 목록이 나타나면 열고자 하는 문서를 클릭한다.

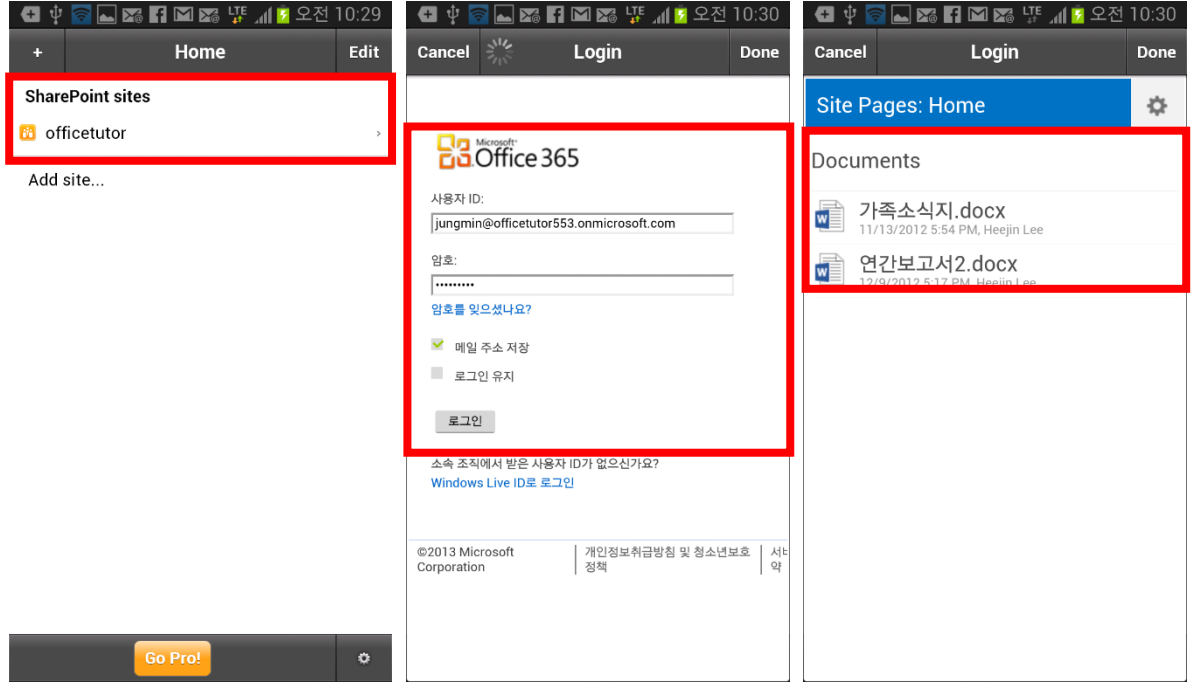

⑪ 해당 문서의 내용을 확인할 수 있다. 모바일에서도 팀 사이트에 관련된 설정된 하위사이트를 생성할 수 있다.

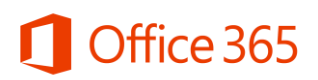

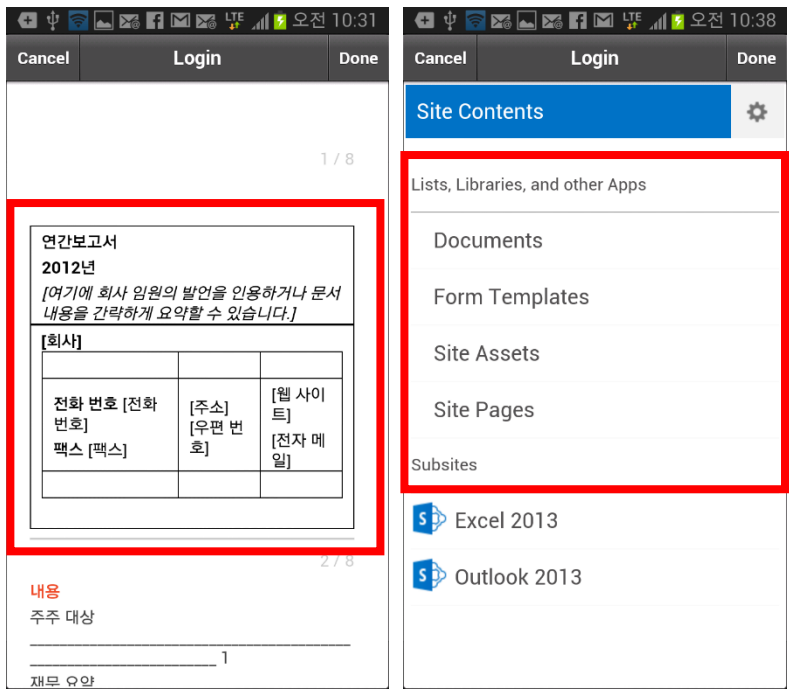